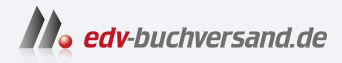

## Pop!\_OS 22.04 Schnelleinstieg Der einfache Einstieg in die Linux-Welt

**» Hier geht's direkt [zum Buch](https://www.edv-buchversand.de/product/itp-0616/Pop!_OS%2022.04%20Schnelleinstieg)**

# DIE LESEPROBE

Diese Leseprobe wird Ihnen von www.edv-buchversand.de zur Verfügung gestellt.

## **Kapitel 2**

## **Pop!\_OS ausprobieren und installieren**

In diesem Kapitel lesen Sie, wie Sie ein startfähiges Medium (DVD oder USB-Stick) erstellen, um Pop!\_OS auf Ihrem Computer auszuprobieren oder auch zu installieren. Sie erfahren, welche Möglichkeiten Sie im sogenannten *Live-System* haben und natürlich, wie Sie Pop!\_OS neben Windows installieren oder Windows durch Pop!\_OS ersetzen.

## **2.1 Pop!\_OS herunterladen**

Sie finden Pop! OS unter *https://pop.system76.com/* kostenlos zum Download. Es handelt sich hierbei um dasselbe System, wie Sie es auch auf der DVD nden, die der gedruckten Version des Buchs beiliegt. Hat Ihr Computer kein DVD-Laufwerk, kopieren Sie das heruntergeladene ISO-Image auf einen USB-Stick und starten Sie Pop!\_OS von diesem Stick. Von Pop!\_OS gibt es drei Versionen:

- LTS Das Image ohne NVIDIA-Treiber (dieses ISO-Image nutzen Sie am einfachsten, wenn Sie keine NVIDIA-Grakkarte eingebaut haben). Die herunterzuladende Datei ist in diesem Fall etwas kleiner.
- LTS (NVIDIA) Dieses Image nutzen Sie, wenn Sie eine NVIDIA-Grakkarte eingebaut haben. Sie könnten natürlich auch das Image ohne Treiber nutzen, müssten den Treiber dann jedoch über das Internet nachinstallieren. Dieses Image funktioniert jedoch auch für alle anderen Grakkarten. Diese Treiber sind ebenfalls bereits integriert.
- Pop!\_Pi Das Image für den Raspberry Pi ein Kleinstcomputer in der Größe einer Kreditkarte.

#### **ISO-Images**

ISO-Image nennt man Dateien, die man direkt auf eine CD oder auf eine DVD brennen kann. Ein ISO-Image beinhaltet alles, was auf den Datenträger gehört – so etwa auch ein komplettes Betriebssystem wie Pop!\_OS. Auch auf USB-Sticks kann man solche Dateien kopieren.

## **2.2 Startmedium erstellen**

Wie schon in der Einleitung beschrieben, handelt es sich bei Pop!\_OS um keine Software, die man einfach so auf einem Betriebssystem installieren kann. Pop!\_OS ist selbst ein Betriebssystem. Sie erhalten für die Installation eine ISO-Datei. Diese brennen Sie entweder bootfähig auf eine DVD oder Sie kopieren sie bootfähig auf einen USB-Stick. In beiden Fällen starten Sie den Rechner von diesem erstellten Medium.

Bootfähig bedeutet, dass der Computer vom Medium starten können muss, sprich, er muss die nötigen Dateien an bestimmten Orten vorfinden. Sie können die Datei also nicht einfach wie ein Video auf eine DVD brennen oder diese auf einen USB-Stick verschieben. Hierfür ist eine passende Software nötig.

#### **DVD zum Buch**

Haben Sie die gedruckte Version dieses Buchs vor sich liegen, können Sie diesen Schritt überspringen. Das Buch beinhaltet eine bootfähige DVD mit Pop!\_OS 22.04. Sie können das Erstellen eines Startmediums jedoch dazu nutzen, um etwa weitere bootfähige DVDs oder USB-Sticks zu erstellen.

#### **2.2.1 ISOburn – bootfähige DVDs brennen**

ISOburn ist eine kostenlose Software für Microsoft Windows – mit dieser lassen sich ISO-Images schnell und einfach auf DVDs brennen. Sie finden diese Software unter *https://isoburn.org/* zum Download (siehe Abbildung 2.1).

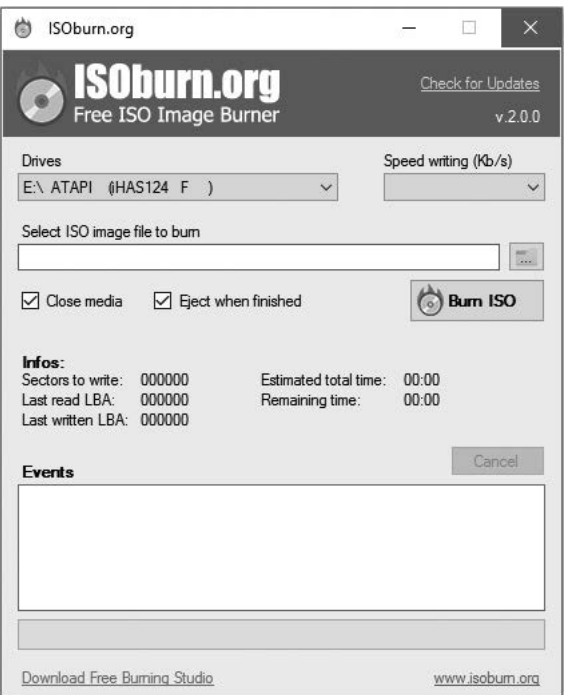

**Abb. 2.1:** ISOburn – ISO-Images bootfähig auf DVDs brennen

Mit dem Schalter DRIVES geben Sie das Laufwerk an, mit dem Sie die DVD brennen wollen, und mit SELECT ISO IMAGE FILE TO BURN wählen Sie die zu brennende ISO-Datei. Alle anderen Einstellungen können Sie belassen, wie sie sind – anschließend klicken Sie auf den Schalter BURN ISO.

#### **2.2.2 Etcher – bootfähige USB-Sticks erstellen**

Mit der Software Etcher lassen sich per Mausklick bootfähige USB-Sticks erstellen. Sie finden diese kostenlose Software unter *https://www.balena.io/ etcher/* für Windows, macOS und Linux (siehe Abbildung 2.2).

Mit dem Schalter FLASH FROM FILE wählen Sie die heruntergeladene ISO-Datei aus, dann geben Sie mit SELECT TARGET den angeschlossenen USB-Stick an und starten den Vorgang mit FLASH!.

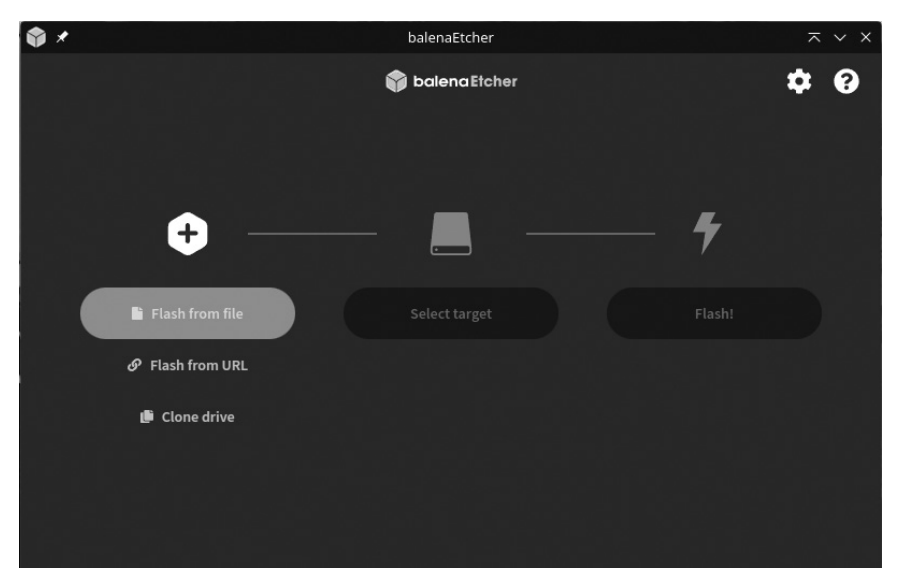

**Abb. 2.2:** Etcher – bootfähige USB-Sticks erstellen

### **2.3 Den Computer vom Startmedium starten**

Gleich einmal vorweg – bei Pop!\_OS handelt es sich um ein installierbares Live-System. Dies bedeutet: Sie müssen Pop!\_OS nicht installieren, Sie können es vor der Installation auch nur ausprobieren. Solange Sie es nicht installieren, wird am Computer nichts geändert.

In der Grundkonfiguration startet meist trotz eingelegter Pop! OS-DVD oder angeschlossenem Pop!\_OS-USB-Stick das bereits installierte Windows. Dies können Sie auf älteren Computern im BIOS und auf aktuelleren Rechnern im UEFI ändern. Hierbei handelt es sich um die grundlegende Firmware des Computers. In diese gelangen Sie je nach Hersteller mit einer der folgenden Tasten: (F2), (F10), (F12) oder (Entf). In der Beschreibung des Herstellers nden Sie dazu nähere Informationen. Die passende Taste drücken Sie beim Start des Computers mehrmals schnell hintereinander, bis Sie das Fenster der Firmware sehen.

In Abbildung 2.3 sehen Sie eine mögliche BIOS-Variante.

Im BIOS nutzen Sie die Pfeiltasten zur Navigation, mit den Pfeiltasten links und rechts wechseln Sie zwischen den Menüeinträgen. Zur Auswahl einer Funktion nutzen Sie die Pfeiltasten auf und ab. Sie benötigen das Menü »Boot« zur Auswahl des Datenträgers für den Start mit Pop!\_OS . Als Erstes markieren Sie mit den Pfeiltasten den DVD- oder USB-Eintrag. Mit den Tasten (F5) und (F6), je nach Hersteller auch (+) und (–), verschieben Sie den Eintrag ganz nach oben (Informationen zu den Tasten finden Sie ganz rechts auf dem Bildschirm).

| <b>BIOS SETUP UTILITY</b>                                                                                                    |                                                                                                    |
|----------------------------------------------------------------------------------------------------|----------------------------------------------------------------------------------------------------|
| <b>Advanced</b><br>Security<br>Main<br><b>Boot</b><br>Exit                                                                                                    |                                                                                                    |
| Advanced Settings<br>$\triangleright$ Boot Features<br>$\blacktriangleright$ Processor & Clock Options<br>Advanced Chipset Control<br>▶ IDE/SATA Configuration<br>PCI/PnP Configuration<br>$\blacktriangleright$ SuperIO Configuration<br>$\blacktriangleright$ Remote Access Configuration<br>$\blacktriangleright$ Hardware Health Configuration<br>ACPI Configuration<br><b>Trusted Computing</b><br><b>IPMI</b> Configuration<br>Event Log Configuration | Select Boot Features<br>Select Screen<br>$\leftarrow$<br>Select Item<br>11<br>Enter Go to Sub Screen<br>F1<br>General Help<br>F <sub>10</sub><br>Save and Exit<br><b>ESC</b><br>Exit |
| 002.69 (C)Copyright 1985-2010, American Megatrends, Inc.                                                                                                    |                                                                                                    |

**Abb. 2.3:** BIOS – das Bootmenü

Das UEFI ist meist etwas moderner aufgebaut – siehe Abbildung 2.4.

Im UEFI der meisten Hersteller können Sie die Maus statt der Tasten nutzen. Ist dies nicht so, verwenden Sie wie im BIOS die Pfeiltasten. Wie im BIOS finden Sie auch im UEFI einen Menüeintrag namens »Boot«. Öffnen Sie diesen und setzen Sie das Startmenü an die oberste Stelle.

Egal, ob im BIOS oder im UEFI, Sie sollten die Option »Fast Boot« suchen und diese deaktivieren. Je nach Hersteller findet sich die Option in einem anderen Menü. »Secure Boot« zu deaktivieren, ist in den meisten Fällen heute nicht mehr nötig. Tun Sie dies nur, wenn sich Pop!\_OS nicht starten lässt.

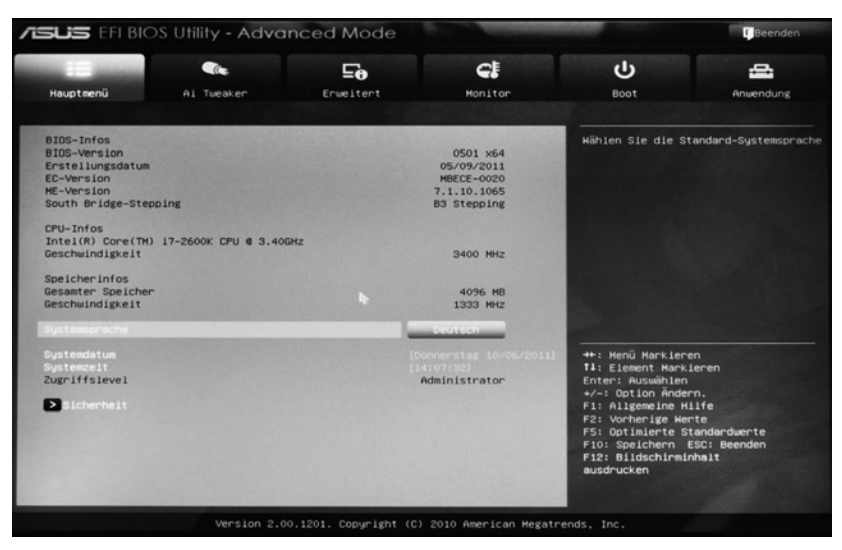

**Abb. 2.4:** UEFI

Zuletzt übernehmen Sie die Einstellungen mit einem Klick auf den Schalter APPLY oder SAVE AND EXIT. Im BIOS dient dazu meist die Taste (F10). Der Computer startet neu vom ausgewählten Startmedium.

## **2.4 Pop!\_OS ausprobieren**

Wie in Abschnitt 2.3 schon kurz angeschnitten, handelt es sich bei Pop!\_OS um ein Live-System. Sie müssen es nicht installieren, um es auszuprobieren, denn es läuft komplett im Arbeitsspeicher des Computers. Sie können das System und die vorinstallierten Anwendungen ausprobieren, Einstellungen vornehmen, Dateien erstellen oder im Internet surfen. Auch die eingebaute und angeschlossene Hardware lässt sich testen.

Bevor Sie das System installieren, wird am bereits installierten System nichts geändert. Starten Sie den Rechner ohne das Pop!\_OS-Startmedium neu, fährt wieder das installierte Windows oder macOS hoch.

Wenn Pop!\_OS startet, sehen Sie zu Beginn das Logo der Distribution und das System startet ohne weitere Meldungen. Sie landen direkt in der Sprachauswahl (Abbildung 2.5).

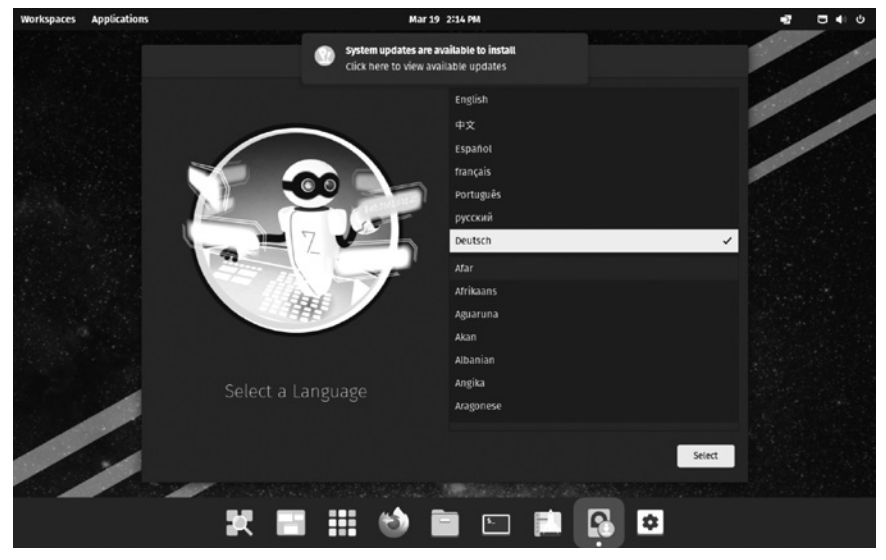

**Abb. 2.5:** Pop!\_OS – Sprachauswahl des Live-Systems

In der Sprachauswahl können Sie bereits die Maus nutzen. Scrollen Sie in der Liste mit den Sprachen erst einmal zum Eintrag »Deutsch« und klicken auf den Eintrag. Anschließend wählen Sie Ihr Land und klicken auf den Schalter SELECT.

Im nächsten sich öffnenden Reiter wählen Sie die Option »Standard« – hier geht es um das Tastaturlayout. Alternativen wären die Einträge »Deutsch (macintosh)« auf einem Apple-Computer oder »Deutsch (keine Akzenttasten)« für Softwareentwickler.

Ein Klick auf den Schalter AUSWÄHLEN und Sie können entscheiden, ob Sie Pop!\_OS gleich installieren oder erst ausprobieren möchten. Ein Klick auf den Schalter links unten – Test-Modus AUSPROBIEREN – führt Sie ohne Installation direkt in das Live-System (Abbildung 2.6). Installieren können Sie das System auch später noch aus dem Test-Modus heraus. Die weiteren beiden Schalter mit den Bezeichnungen CLEAN INSTALL und CUSTOM ADVANCED sehen wir uns später an.

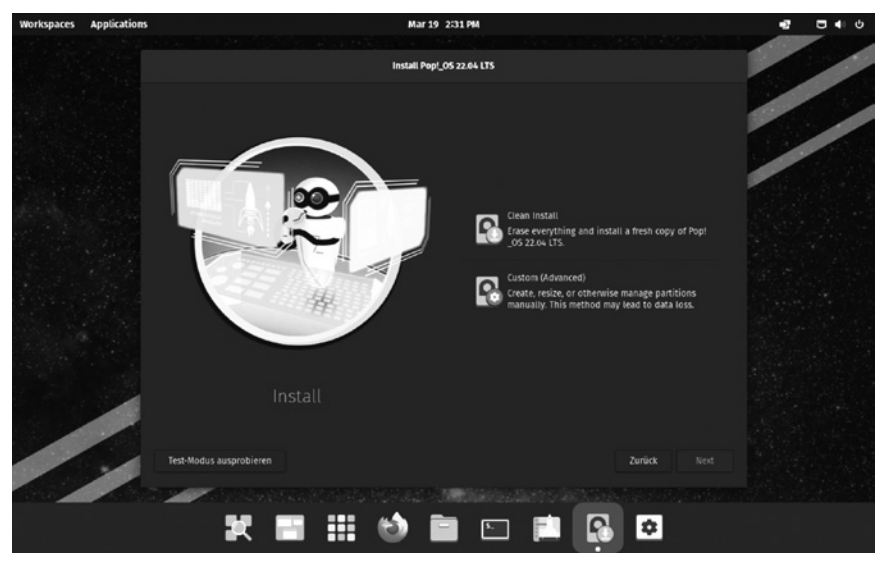

**Abb. 2.6:** Auswahl zum Testen oder direkt installieren

Wir werden uns zu Beginn erst einmal nur kurz auf der grafischen Oberfläche umsehen und gleich zur Installation übergehen. Die Einzelheiten der grafischen Oberfläche und der vorinstallierten Software sehen wir uns später im Abschnitt 3.1 näher an. Da die grafische Oberfläche standardmäßig sehr dunkel ist, werde ich für dieses Buch ein helleres Thema nutzen. Der Desktop ist leider auch nach der Auswahl des Tastaturlayouts noch auf Englisch – das Tastaturlayout ist jedoch bereits auf Deutsch.

Sie finden am unteren Bildschirmrand eine Leiste mit oft genutzter Software – etwa den Webbrowser Firefox, den Dateimanager und das Terminal (zum Terminal mehr in Abschnitt 4.3). Dazu finden sich noch Schalter (von links nach rechts) für den »Anwendungsstarter«  $\bullet$ , für die virtuellen »Arbeitsflächen«  $\blacksquare$  und das »Anwendungsmenü«  $\blacksquare$ . Die vier Schalter auf der rechten Seite öffnen den »Pop!\_Shop« – hierüber lässt sich weitere Software installieren -, die Software zur Installation von Pop!\_OS auf dem Computer, die Einstellungen und den Dateimanager, der direkt auf Dateien und Ordner auf der Festplatte zugreift.

In der Leiste am oberen Bildschirmrand lassen sich von links nach rechts ebenfalls die virtuellen Arbeitsächen (»Workspaces«) und das Anwendungsmenü (»Applications«) öffnen. In der Mitte dieser Leiste zeigt sich die Uhr

und auf der rechten Seite finden Sie schnelle Einstellungen für den Desktop sowie das Menü für das Netzwerk, für das Herunterfahren und das Neustarten des Computers (Abbildung 2.7).

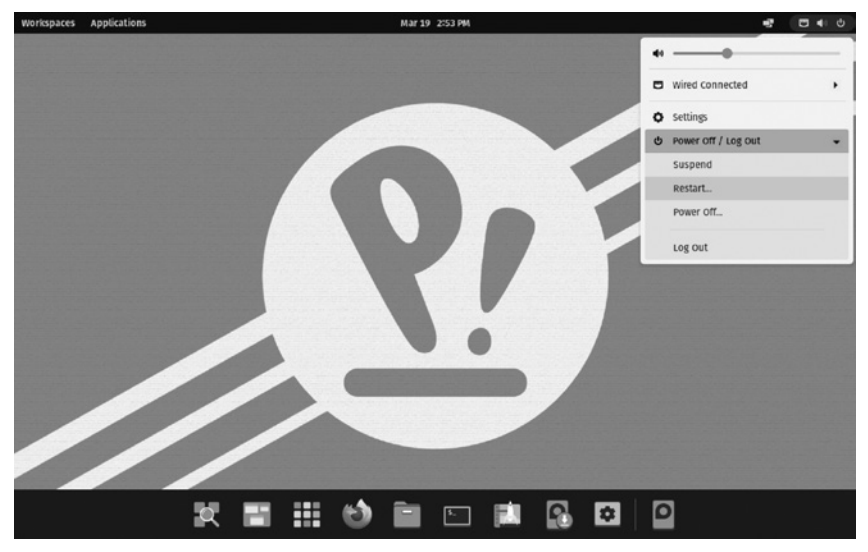

**Abb. 2.7:** Der Pop!\_OS-Desktop

Im Live-System können Sie jede vorinstallierte Software ausprobieren. Sie können im Internet surfen oder Hardware wie Drucker, Scanner und so weiter anschließen und testen. Sie können mit LibreOffice arbeiten und Einstellungen am System vornehmen. Wichtig: Alle Dateien, die Sie nicht auf einem anderen Datenträger gesichert haben, gehen nach einem Neustart verloren.

Über das Menü in der Leiste ganz rechts oben gelangen Sie auch an die Einstellungen für das Netzwerk (siehe Abbildung 2.7). Haben Sie den Computer mit einem Netzwerkkabel mit einem Router verbunden, sind Sie direkt online. Hier sind ebenfalls die drahtlosen Netzwerke zu finden – Sie brauchen nur das gewünschte auswählen und das zugehörige Passwort einzugeben.

## **2.5 Pop!\_OS installieren**

Haben Sie sich dafür entschieden, Pop!\_OS zu installieren, gelingt dies schnell und einfach ohne Vorwissen. Pop!\_OS ist so einfach zu installieren wie Ubuntu – das gelingt mit wenigen Mausklicks.

Zur Installation von Pop!\_OS ist eine Internetverbindung nicht absolut notwendig, aber vorteilhaft. Vor allem geht es darum, dass Pop! OS mit Sicherheit nicht alle Treiber, die Sie benötigen, gleich mit dabei hat – insbesondere die Treiber für WLAN. Funktioniert die WLAN-Verbindung im Live-System nicht, sollten Sie den Computer per Netzwerkkabel mit dem Router verbinden, um an die entsprechenden Treiber zu kommen.

Es gibt verschiedene Möglichkeiten, Pop!\_OS zu installieren:

- **Pop! OS alleine auf dem Computer** Sie ersetzen dabei das bisher installierte Betriebssystem durch Pop!\_OS.
- **Pop!\_OS neben Windows oder einem anderen Linux** Pop!\_OS wird auf einem freien Platz auf der Festplatte neben Windows oder einem anderen Linux installiert. Beim Start des Rechners wählen Sie aus, welches Betriebssystem gestartet werden soll.
- **Pop!\_OS auf einer externen Festplatte oder auf einem USB-Stick** Sie installieren Pop!\_OS auf einem externen Speicher. Wenn Sie diesen anschließen, starten Sie Pop!\_OS. Allerdings ist ein USB-Stick auf Dauer nicht empfehlenswert – er wird vermutlich nicht lange halten und schnell kaputtgehen.

Den Schalter für den Start der Installation finden Sie in der unteren Leiste mit der Bezeichnung »Install Pop!\_OS« – es ist der dritte Schalter von rechts. Sie brauchen nur mit dem Mauszeiger darüber zu fahren.

Wie beim Start des Systems wählen Sie zu Beginn die zu nutzende Sprache – die ausgewählte Sprache wird auch im installierten System übernommen (nur im Live-System bleibt die Sprache leider noch Englisch). Weiter geht es mit Ihrem Standort – ebenfalls wie beim Start des Live-Systems klicken Sie hierzu auf den Schalter SELECT.

Als Nächstes folgt die Auswahl des Tastaturlayouts – testen Sie hier am besten auch gleich die Sonderzeichen, um sich sicher zu sein, dass alles funktioniert (siehe Abbildung 2.8). Ab hier ist die Sprache der Software zur Installation bereits Deutsch.